# "智慧团建"系统党史学习教育线上记载功能 操作指引

广东"智慧团建"系统已上线"学党史、强信念、跟党走" 学习教育专区,各级团组织可依托系统记载学习教育情况,主要 包括专题学习会、专题组织生活会、主题团日、入团仪式和其他 实践教育活动开展情况及团干部开展专题宣讲情况。具体操作方 法如下。

#### 一、录入支部党史学习教育记录功能

重点记录各团支部党史学习教育专题学习会、专题组织生活 会及其他学习教育活动开展情况。

(1)专题学习会。团支部管理员点击"党史学习教育—党史 学习教育录入一专题学习会"菜单,进入"党史学习教育录入" 界面。

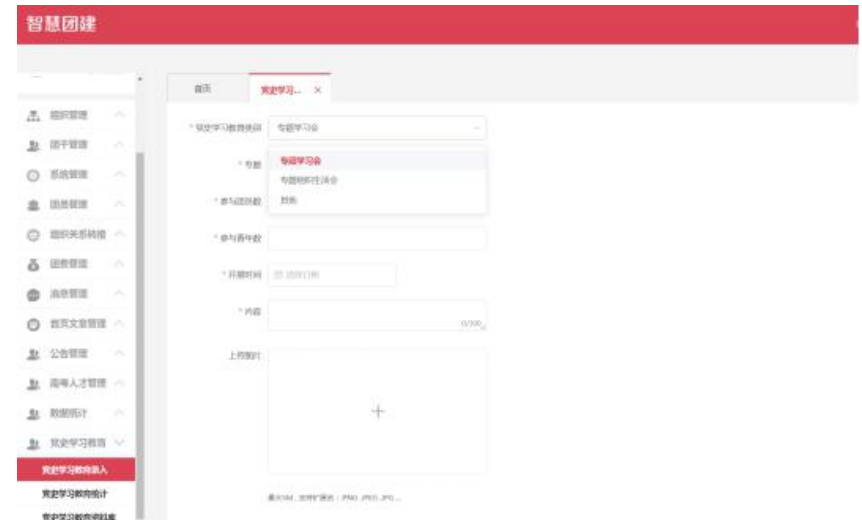

根据专题学习会内容,在"专题"下拉菜单中选择"新民主 主义革命专题""社会主义革命和建设专题""改革开放专 题"、"中国特色社会主义新时代专题"相应专题,并依次录入 专题学习会"参与的团员数""参与的青年数",选择"开展时 间",在"内容"栏填写简要情况。可结合实际上传图片资料(非 必须,下同),点击"保存"即完成录入。

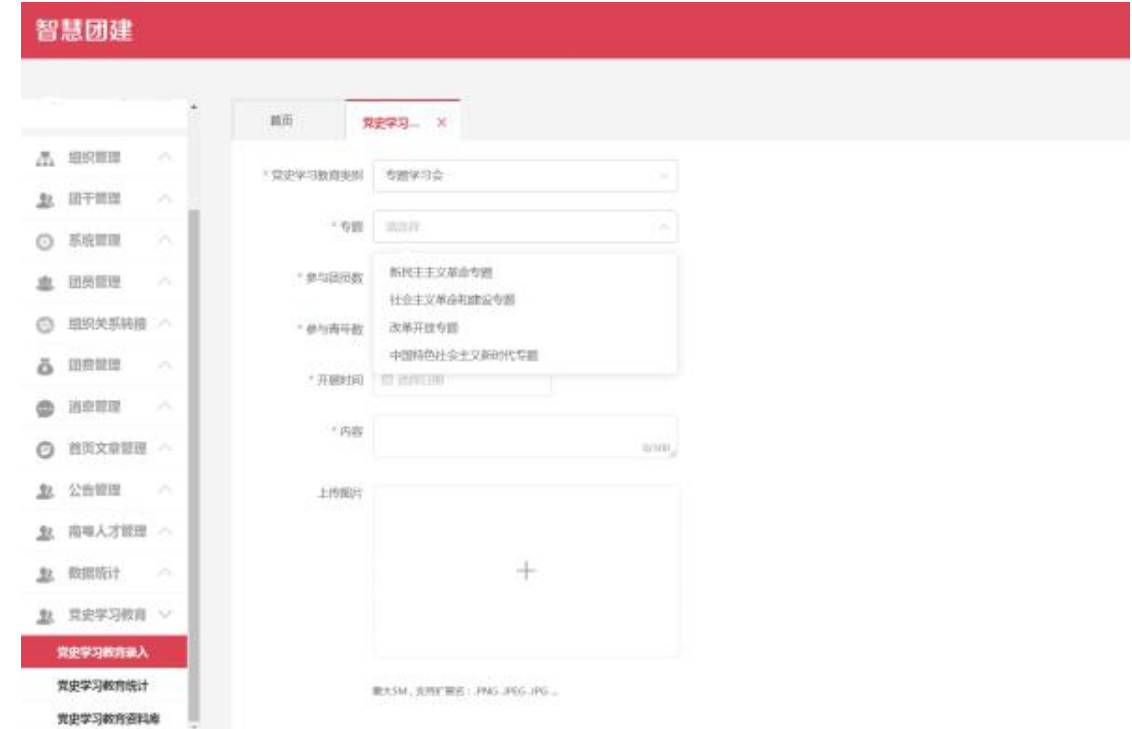

(2)专题组织生活会。团支部管理员点击"党史学习教育 —党史学习教育录入—专题组织生活会"菜单,进入"党史学习 教育录入"界面。(组织生活会一般在每年年底开展,请结合实 际按要求录入。)

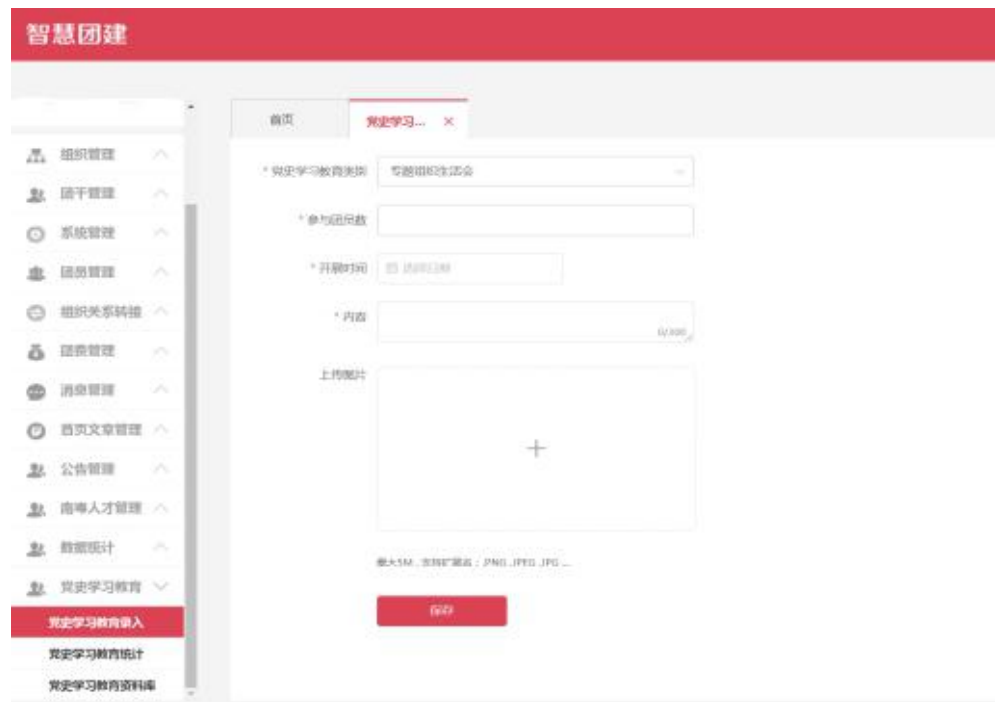

根据专题学习会内容,依次录入专题组织生活会"参与的团 员数",选择"开展时间",在"内容"栏填写简要情况。可结 合实际上传图片资料,点击"保存"即完成录入。

(3)其他学习教育。团支部管理员点击"党史学习教育— 党史学习教育录入一其他"菜单,进入"其他党史学习教育录入" 界面。

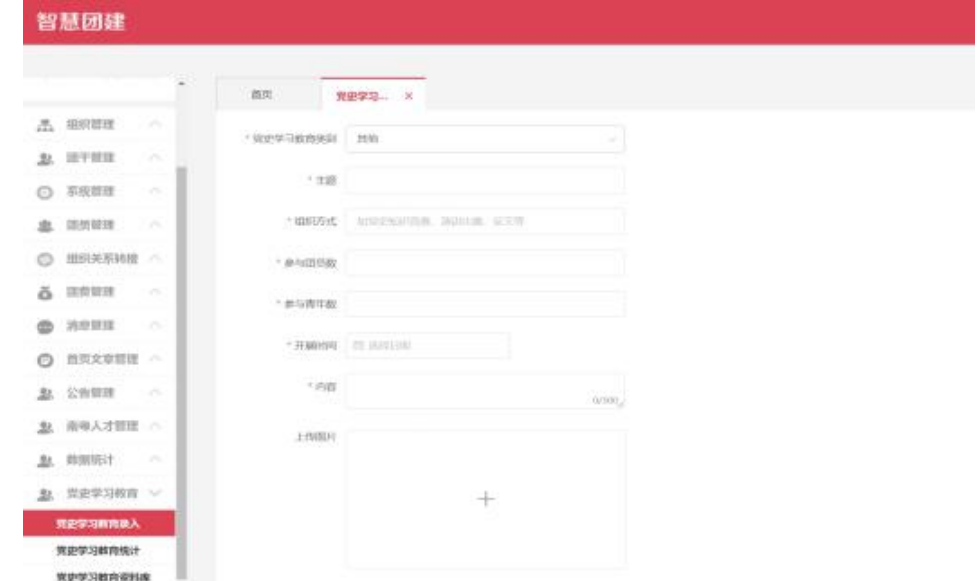

根据学习或实践内容,依次录入"主题""组织方式""参 与的团员数""参与的青年数",选择"开展时间",在"内容" 栏填写简要情况。可结合实际上传图片资料,点击"保存"即完 成录入。

团组织录入信息,党史学习教育统计界面将展示"其他"学 习教育开展情况,可点击对应专题数据查看、编辑或删除已录入 的党史学习教育记录。

"智慧团建"系统党史学习教育相关模块咨询:黄瑜琛、黄 **文利 しょうこうしょう しょうしょう かいしん** 

联系方式: 020—87195626; 政务邮箱: tsw\_jcb@gd.gov.cn 技术咨询:陆俊健

联系方式: 020-37657534

附件 2

## "12355 青年之声"平台操作指引

#### 一、登录平台

1.浏览器访问网址 https://www.12355.net/,输入运营者权限 的账号密码登录,点击右上角昵称进入个人中心,在左侧导航点 击"切换成管理员",点击右上角的"管理后台"。

2.关联填写团组织信息。点击弹窗提醒填写"关联团组织信 息","组织类型"、"行业类型"信息必须与"智慧团建"系统信 息一致,"团组织名称"通过输入关键字搜索。关联团组织信息 后,相关活动情况将同步至"智慧团建"系统。

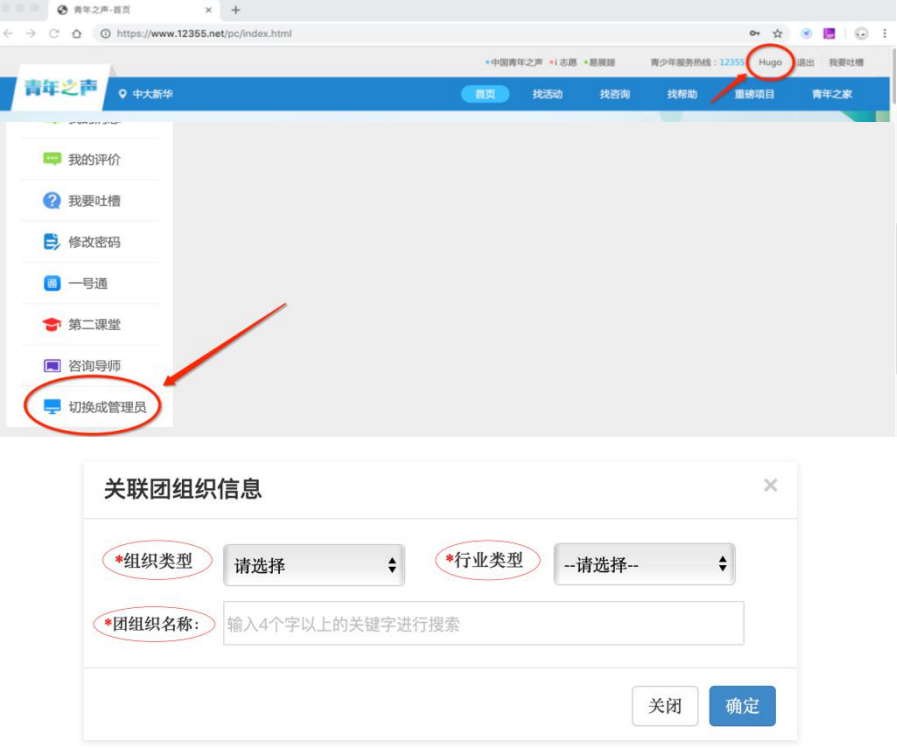

#### 二、活动发布

1.在管理后台点击左侧"找活动管理",点击"添加"编辑 活动信息。

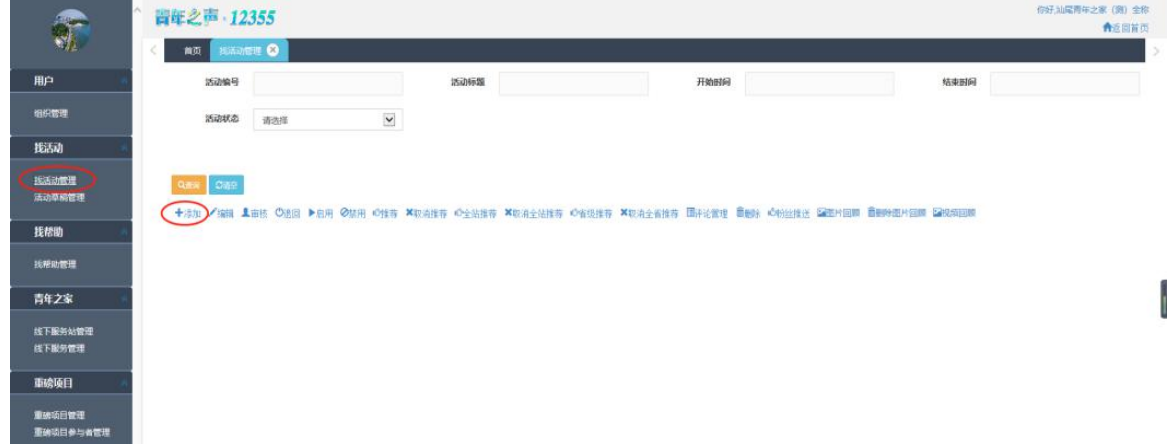

2.输入活动相关信息。"活动类型"选择"活力在基层-仪式 教育"或"活力在基层-团日活动"类型;"活动详情"填写活 动详情介绍外,必须附加填写开展活动的"团组织简称"、"所属 行业类别"、"组织 ID"、"负责人"、"联系电话"(附加信息根据 智慧团建系统信息填写)。

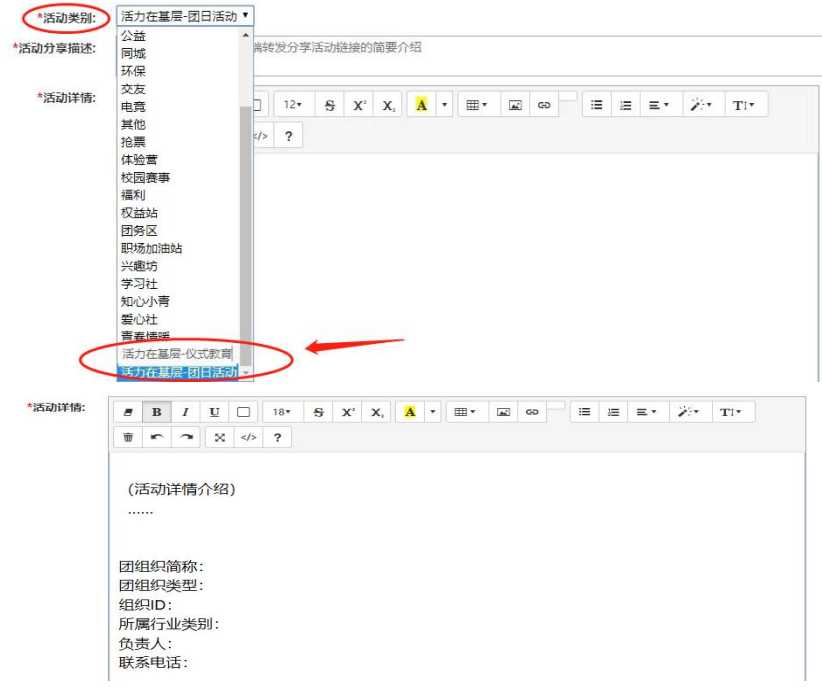

3.其中注意,可额外自定义收集活动报名者不超过8项信息; "活动分享描述"将在微信转发活动时的摘要处显示。

#### 三、活动报名

1.管理员可通过管理后台"找活动管理"的"活动二维码", 分享宣传活动,吸引组织青年报名活动,青年可扫描活动二维码 或通过"12355 青年之声"PC 端、移动端,在"找活动"搜索活 动名称进行报名。

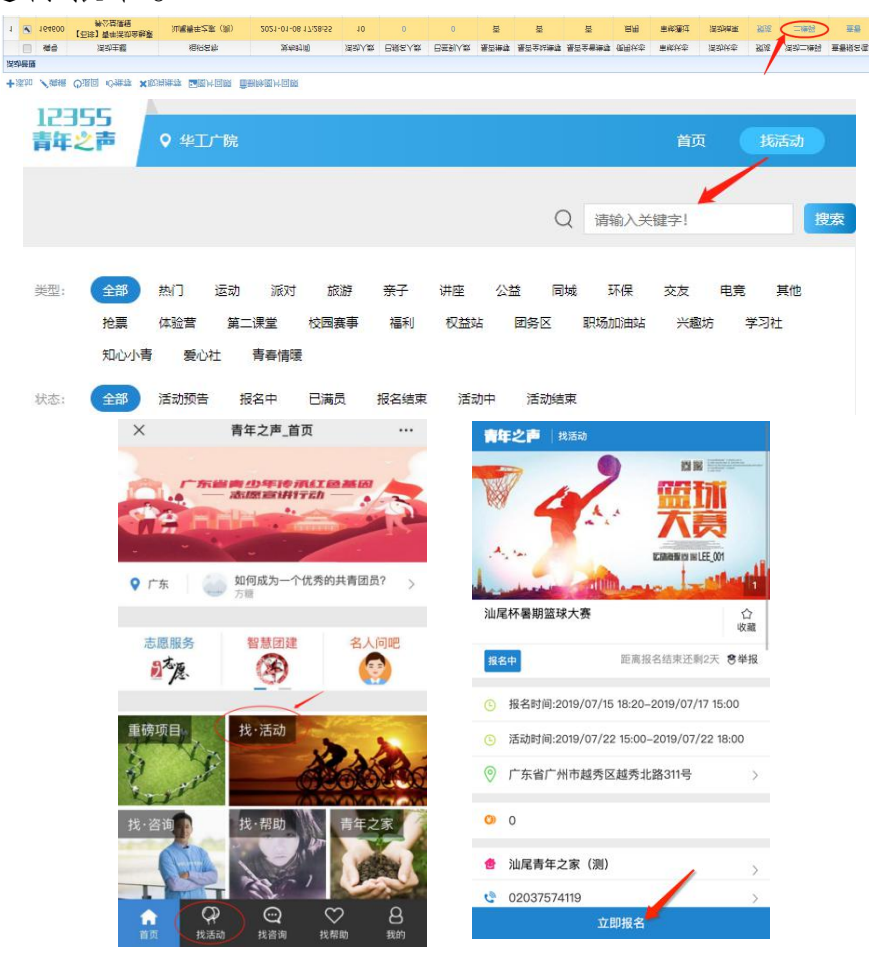

#### 四、活动宣传记录

1.活动评论评分。活动结束后,组织青年扫描活动二维码或 在个人中心查看"我参与的"活动,对活动进行评论和评分。

2.活动总结。活动结束后,活动总结(200 字以内)通过团 组织负责人扫描活动二维码或在个人中心查看"我参与的"活动, 在"活动评论"进行上传,活动总结将作为评选活动的重要参考。

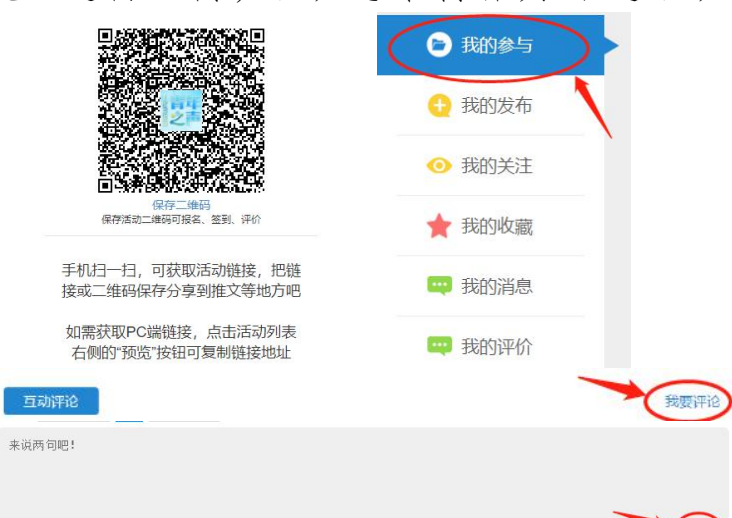

3.活动推荐。活动结束后,在管理后台"找活动管理"点击 "上传/删除图片回顾",上传活动照片,未上传图片的活动不作 为有效活动。选择自荐活动的团组织,在"找活动管理"页面, 勾选活动,点击"推荐";各地各单位推荐的,直接上报推荐汇 总表。活动编号从"找活动管理"查看,活动评议平均分从"找 活动管理"查看,或通过点击"预览"从活动页面查看。

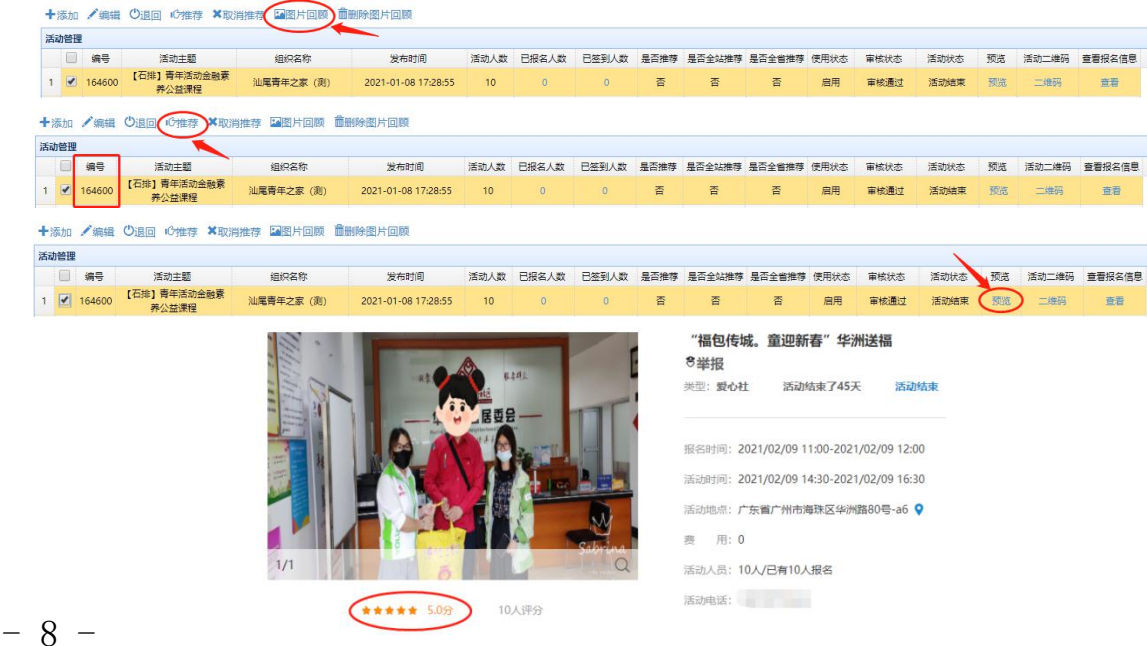

"12355 青年之声"相关模块咨询:梁祎山、刘聪韵 联系方式: 020-87185624; 政务邮箱: tsw\_jcb@gd.gov.cn 技术咨询:谢庆辉

联系方式: 020-37657534

附件 3

## "党团课"授课展示平台操作方法

#### 一、智慧团建录入团干,入驻广东共青团微信企业号

(一)团干入驻操作方式

https://mp.weixin.qq.com/s/zb1TNtL5yJ7H86LXnXuUww

(二)团干入驻文件依据

关于印发广东共青团整治软弱涣散基层组织三年行动 "命 脉工程"实施方案的通知(团粤发〔2018〕12 号)

https://www.gdcyl.org/Article/ShowArticle.asp?ArticleID=23 1018(详见附件 1)

#### 二、党团课平台操作方式

(一)手机端操作方式

#### 1.进入党团课操作平台

方式一:下载并打开企业微信客户端,点击底部菜单栏"工 作台"→下拉点击"党团课"

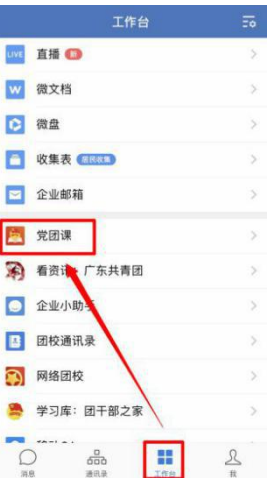

方式二:打开微信客户端→底部菜单栏"通讯录"→我的企 业广东共青团-"党团课"

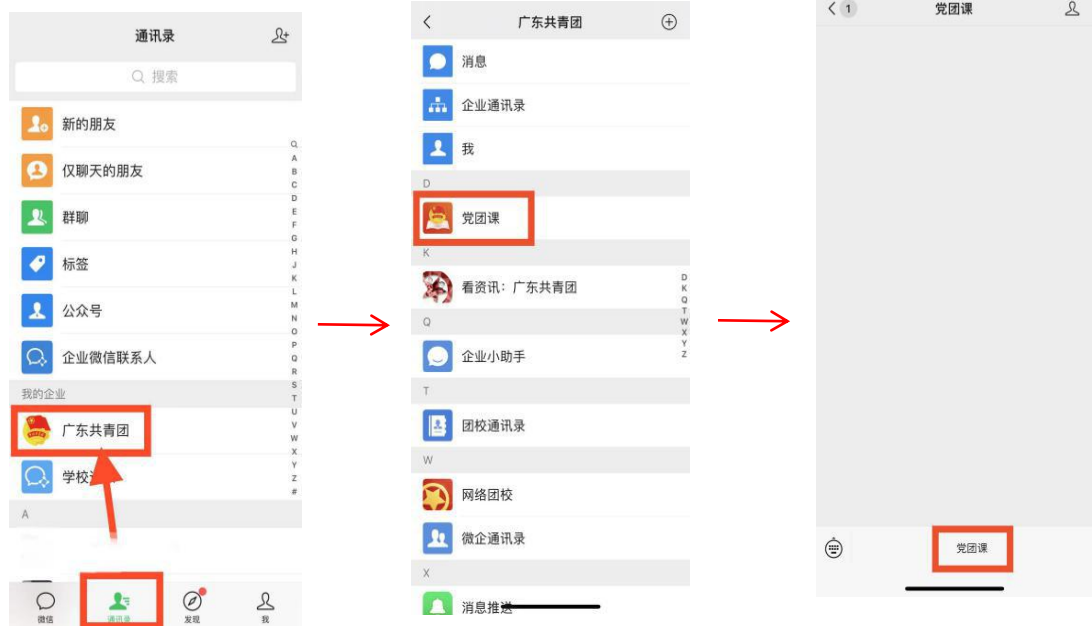

2.进入平台后,点击"我的党团课"→页面右下角"+"

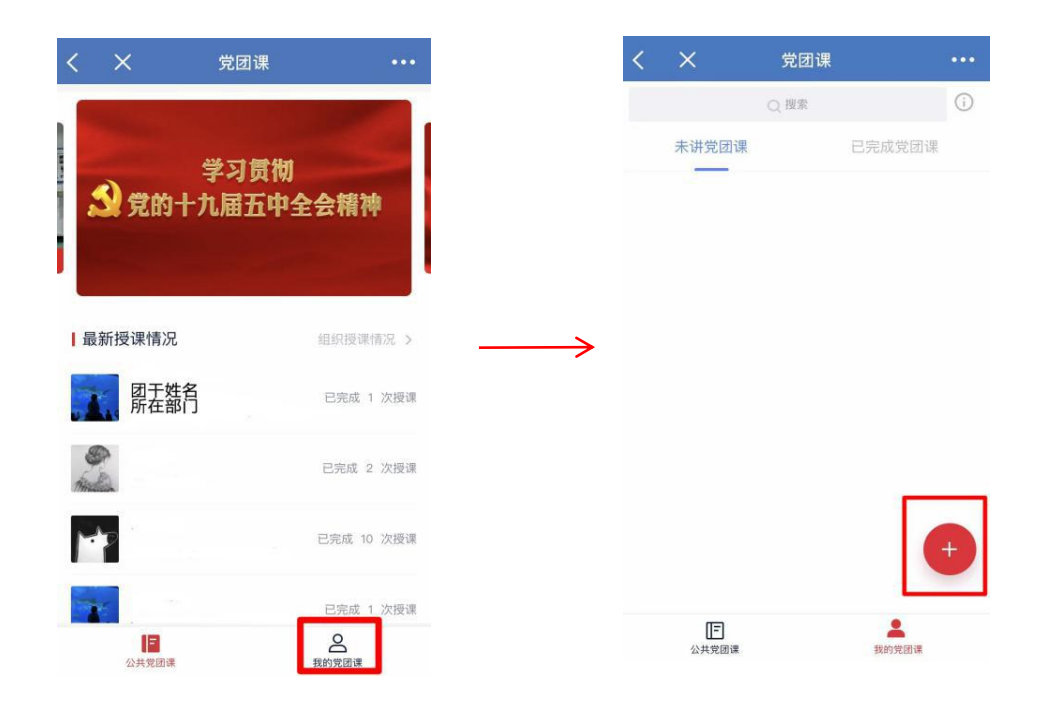

3.授课前请先填写授课信息,包括标题、授课人、类型、时 间、地址、对象、人数、主题授课主题/内容。授课预告将出现 在展示平台首页滚动预告栏。

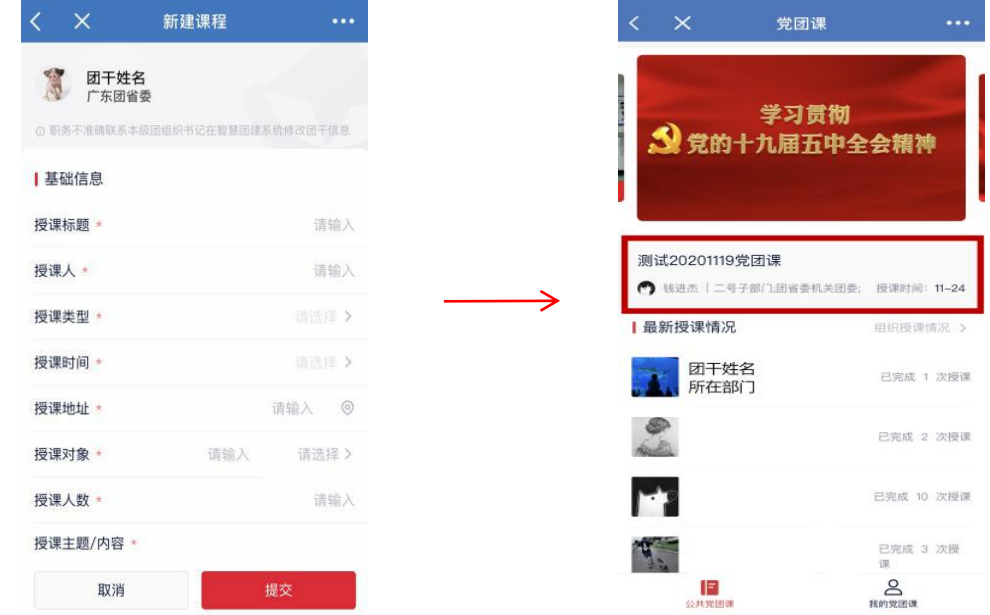

## 授课信息填写注意事项:

(1)授课时间:请点击所选日期作为起始日期后,选择具 体时间段,后再次点击所选日期作为截止日期选取具体时间段。

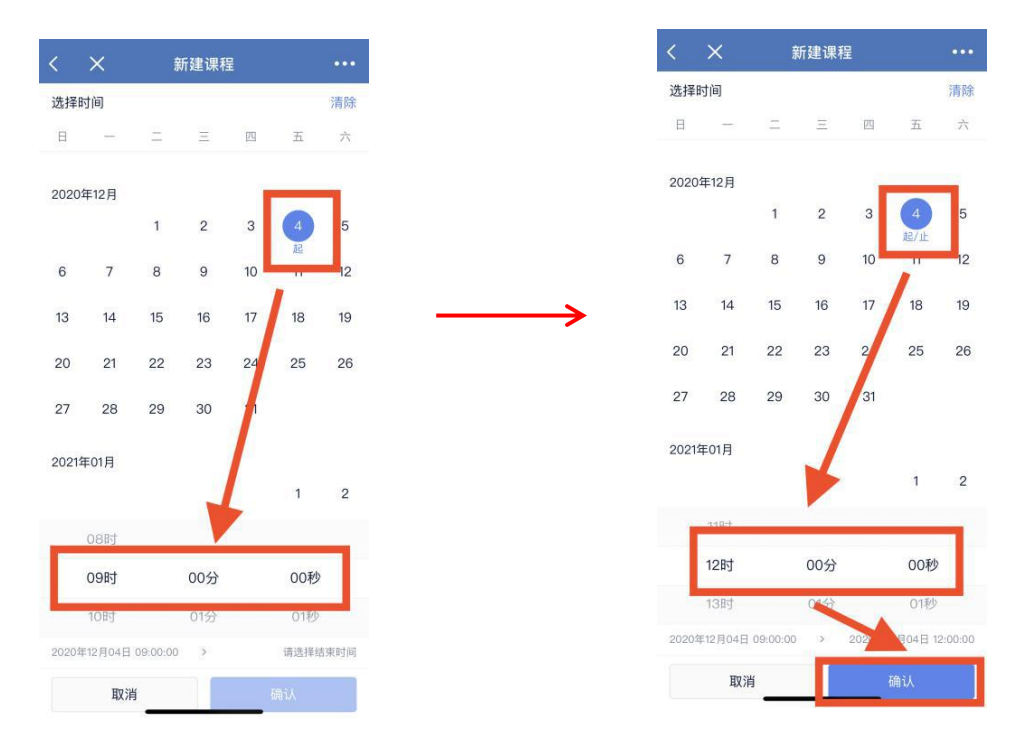

(2)授课地址:线下授课可使用定位功能,选择授课场地; 线上授课,请手动输入:"线上+平台/网址。"

(3)受众反馈评分:可使用扫二维码评分、手动录入评分 两种方式。

一是选择扫码评分,请提前下载二维码在授课后联系受众微 信扫码评分(可提前打印下发,可互联网发送)。

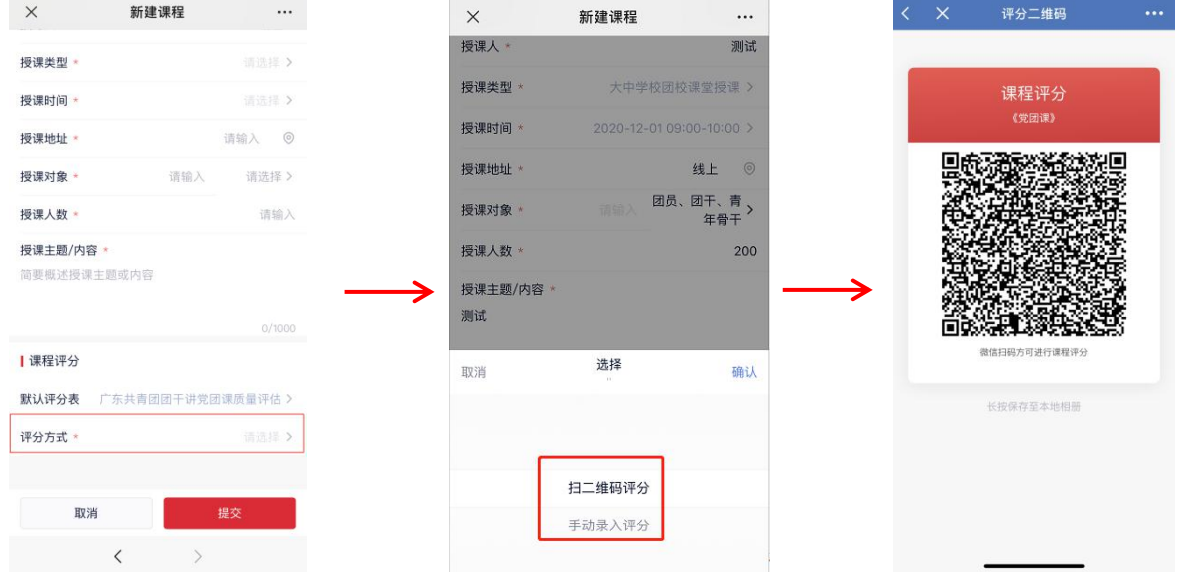

二是选择手动录入,请授课后根据收集反馈自行录入评分。 手动录入或查看二维码可以在【我的→未讲/已完成党团课→课 程详情】中找到。

4.授课后进入我的党团课→未讲党团课→拖到底部上传现 场照片。

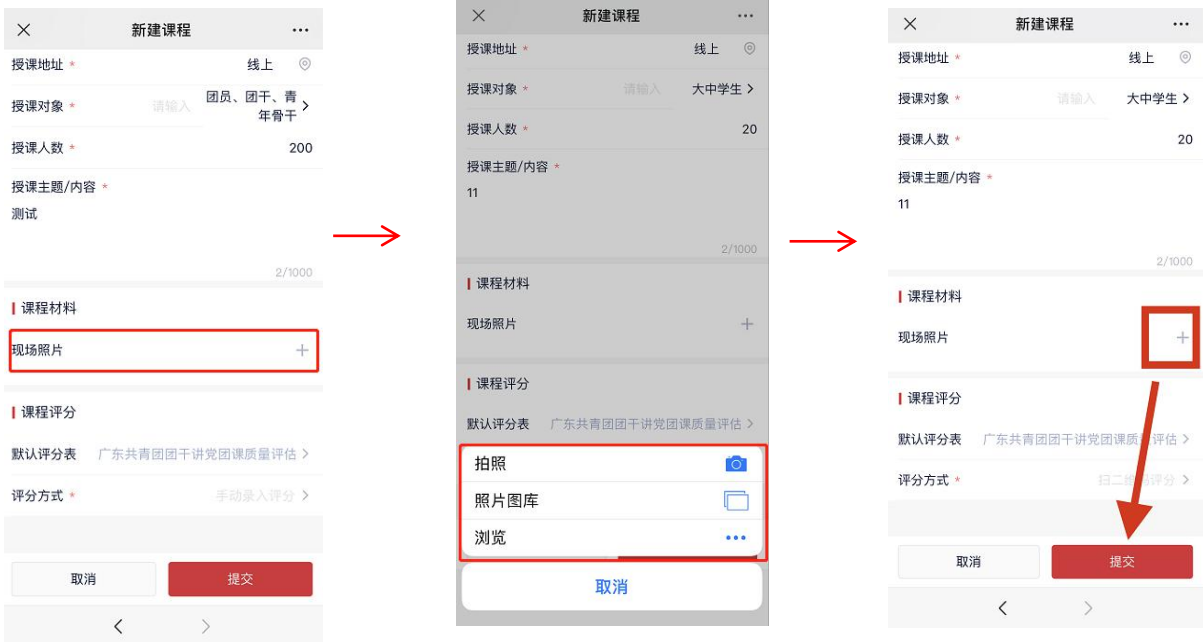

## 5.温馨提示

(1)过了授课时间不能再编辑课程基本信息,只能上传照 片和评分。

(2)未讲授党团课可删除;编辑上传现场照片提交后所授 党团课将无法从上传端删除,请谨慎提交。

(3)必须上传现场照片,授课课程才算完成。

(二)电脑端操作方式

## 1.下载并安装企业微信电脑端

2.扫码登陆企业微信电脑端进入党团课平台

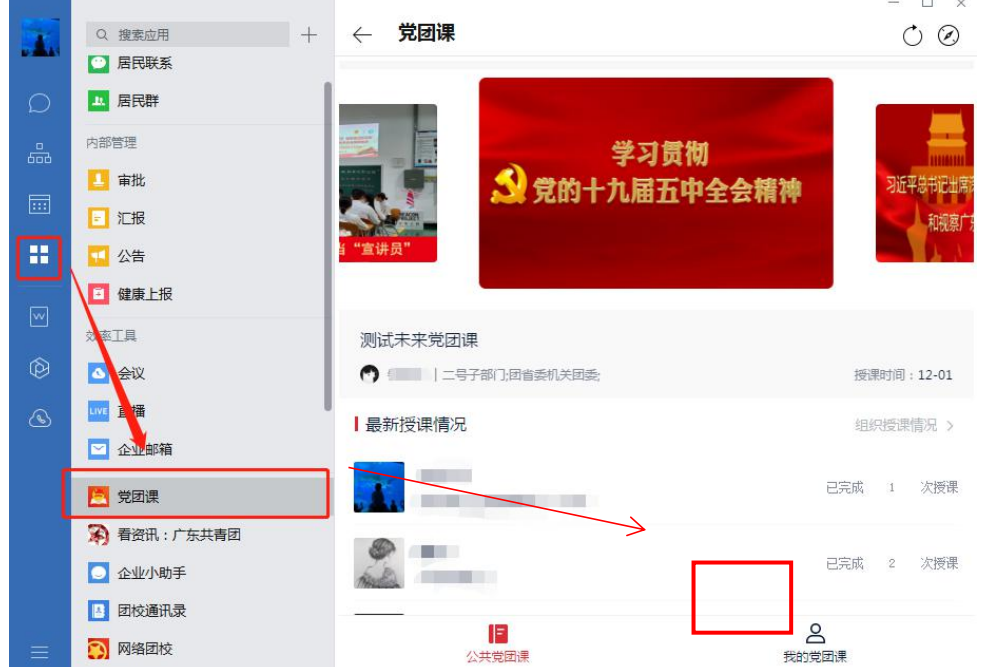

## 3.进入我的党团课并点击右下角"+"

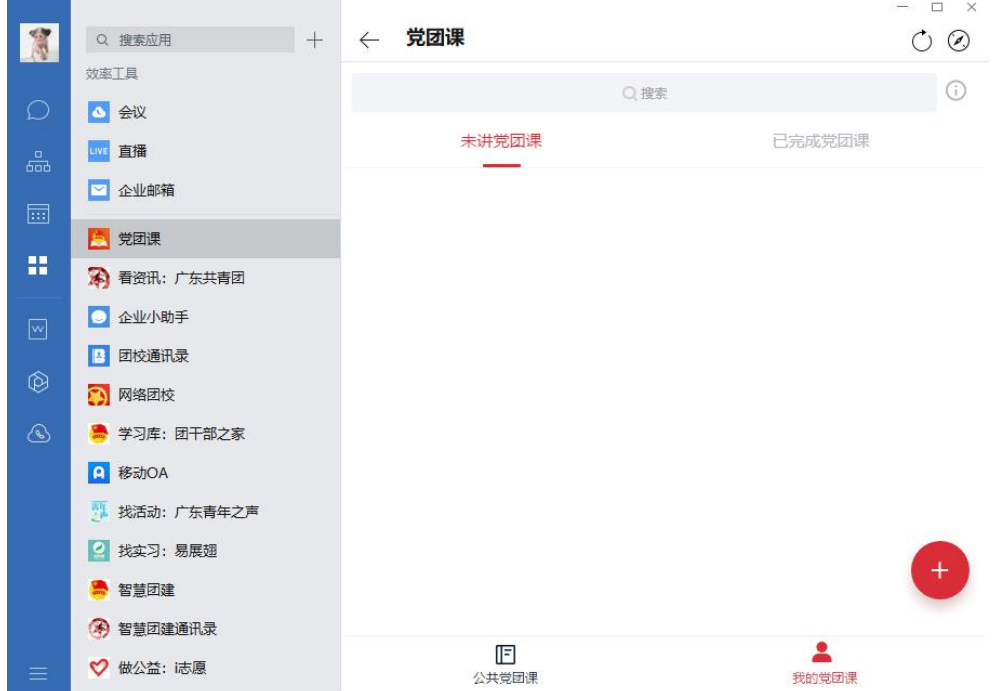

4.授课前请先填写授课信息,包括标题、授课人、类型、时 间、地址、对象、人数、主题授课主题/内容、选择评分方式。 授课预告将出现在展示平台首页滚动预告栏。

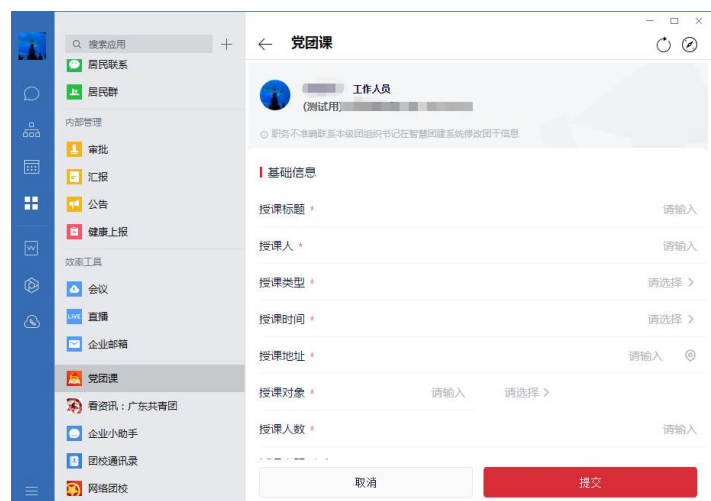

#### 授课信息填写注意事项:

(1)授课时间:请点击所选日期作为起始日期后,选择具 体时间段,后再次点击所选日期作为截止日期选取具体时间段。

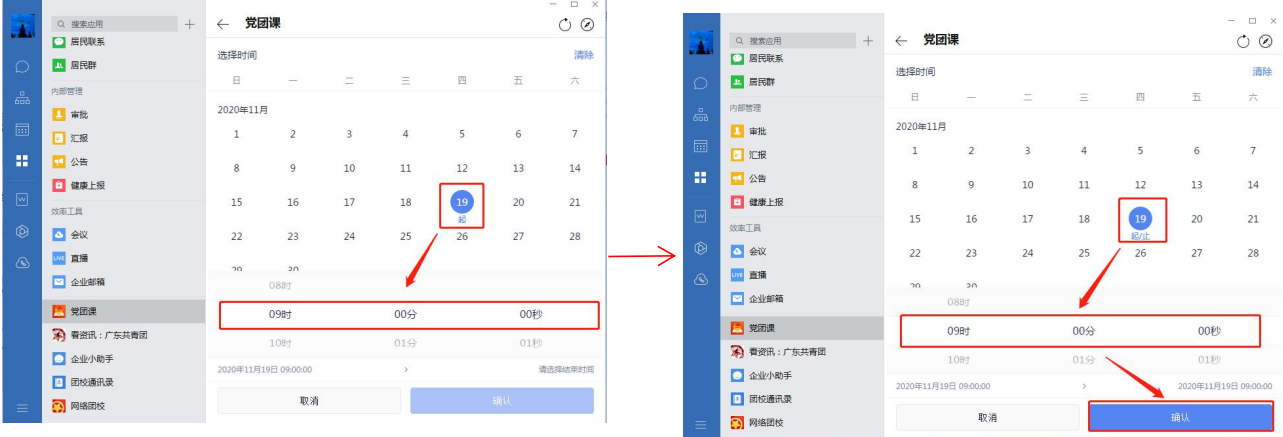

(2)授课地址:线下授课可使用定位功能,选择授课场地; 线上授课,请输入:"线上+平台/网址。"

(3)受众反馈评分:可使用扫二维码评分、手动录入评分

两种方式。选择扫码评分,请提前下载保存二维码在授课后联系 受众扫码评分。手动录入或查看二维码可以在【我的→未讲/已 完成党团课→课程详情】中找到。

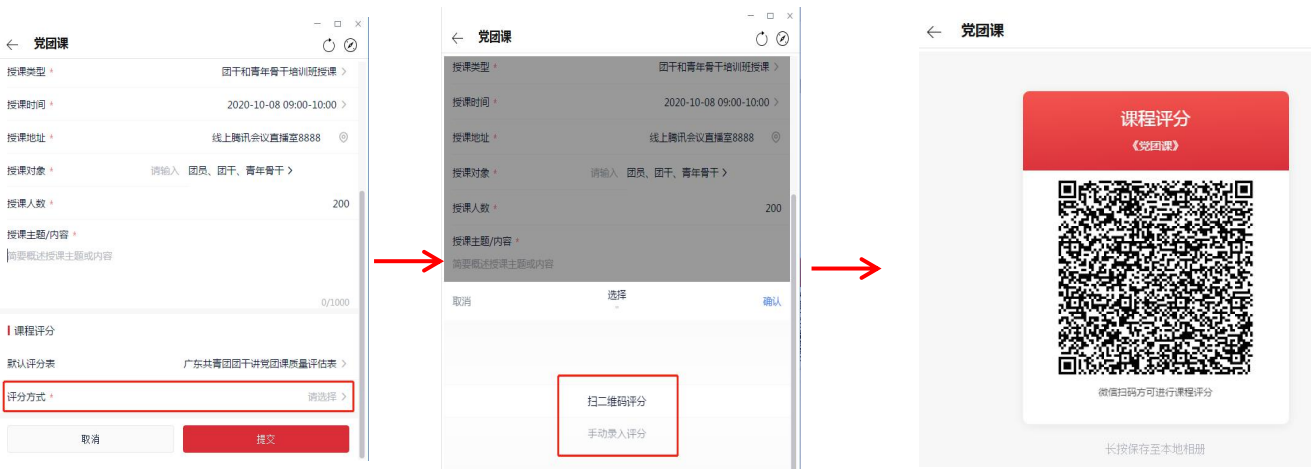

## 5.授课后点击我的党团课→未讲党团课→请上传现场照片。

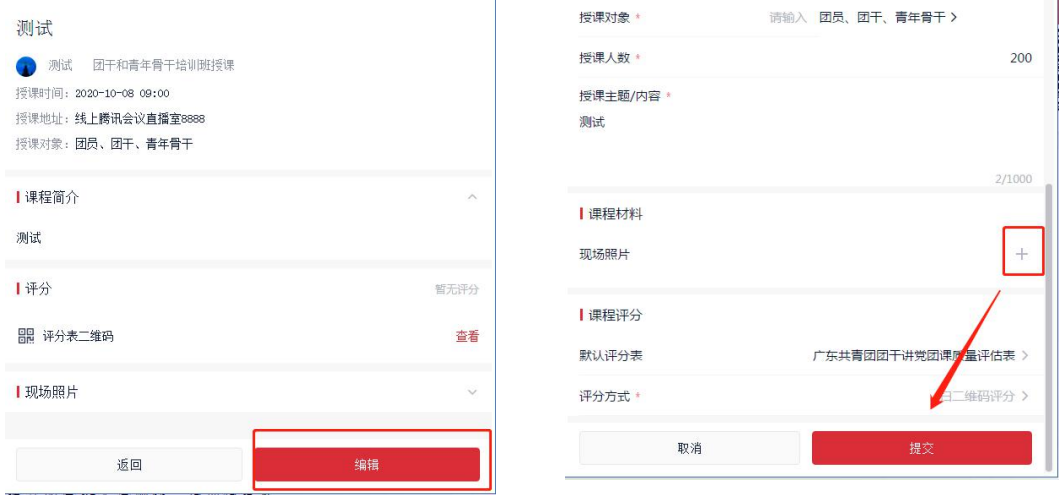

## 6.温馨提示

(1)过了授课时间不能再编辑课程基本信息,只能上传照 片和评分。

(2)未讲授党团课可删除;编辑上传现场照片提交后所授 党团课将无法删除,请谨慎提交。

(3)必须上传现场照片,授课课程才算完成。

(三)查看组织授课情况

进入党团课展示页面→组织授课页面→点击三角标选定团 组织后→按右下角"确定键"

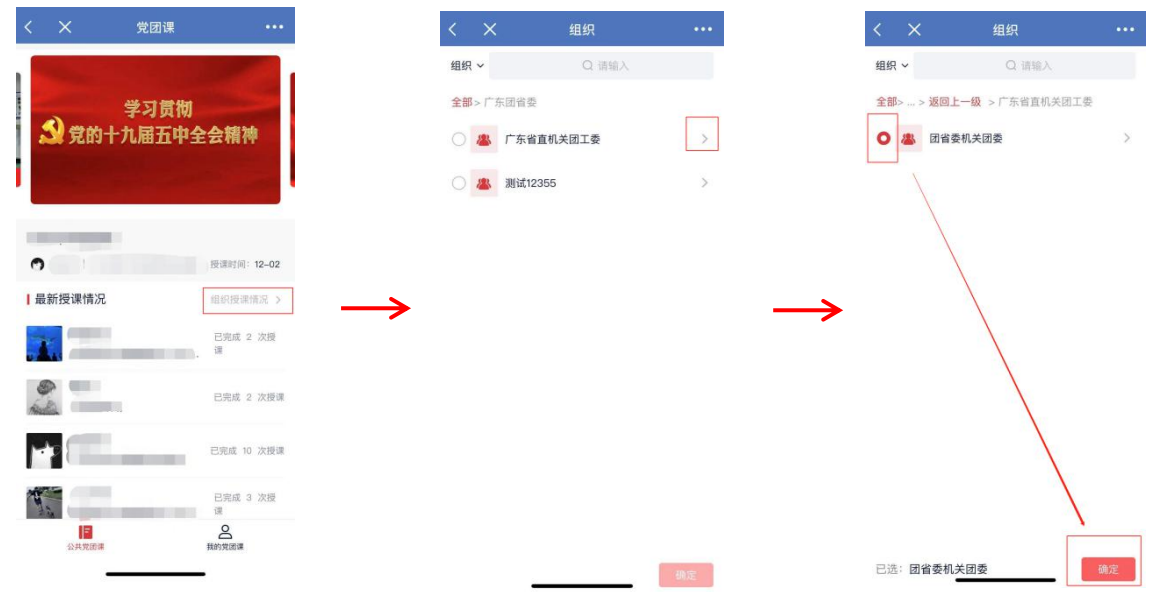

## "党团课"相关模块咨询:何金花、蔡时阳

联系方式: 020-87185647; 政务邮箱: tsw\_xcb@gd.gov.cn 技术咨询:杜拼

联系方式: 020-37657534